Elaborado por: Elías Barrientos G. (info@eliasbg.com)

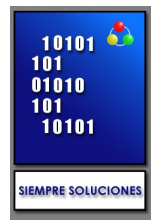

## **Instalación de Nuevos Skin en GateIn Portal**

- 1. Copiar la carpeta MySkin, MySkin.css y MySkin-lt.css dentro de **gatein.ear/01eXoResources.war/skin**
- 2. MySkin tiene la siguiente estructura:
	- **background**
	- portal
		- webui
- component
	- control
	- customization
	- view
	- widget
	- UIPortalApplicationSkin.css
- skinIcons
- webui
	- component
		- UIBarDecorator ...

## 3. En **gatein.ear/01eXoResources.war/WEB-INF/gatein-resources.xml,** registrar el Skin

 <portal-skin> <skin-name>TinkaSkin</skin-name> <css-path>/skin/TinkaSkin.css</css-path> <overwrite>false</overwrite> </portal-skin>

- 4. Copiar el directorio MySkin dentro de **gatein.ear/web.war/skin,** el cual, contiene un subdirectorio porleticons y un ícono.
- 5. Ingresar a **gatein.ear/web.war/skin/portal/webui/component** y adicionar los estilos a los componentes <Ejem. UIBannerPortlet> **MySkin/background** y su respectiva hoja de estilo **MySkin.css**.
- 6. Modificar el **UIBannerPortlet.gtmpl y el UIFooterPortlet.gtmpl** ubicado en **web.war/groovy/groovy/webui/component.**
- 7. Modificar el **UIPortalNavigation.gtmpl** ubicado en **web.war/groovy/portal/webui/component.**
- 8. Registrar tus recursos de estilos en **web.war/ WEB-INF/gatein-resources.xml,** tanto para el BannerPortlet como el FooterPortlet
- 9. Predefinir el estilo en el archivo **portal.xml** ubicado en: **gatein.ear/02portal.war/WEB-INF/conf/portal/portal/classic/,** se debe colocar la etiqueta:

 <edit-permission>\*:/platform/administrators</edit-permission>  **<skin>MySkin</skin>**